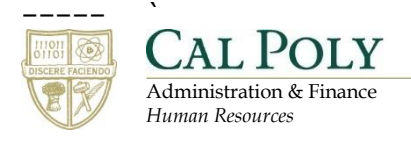

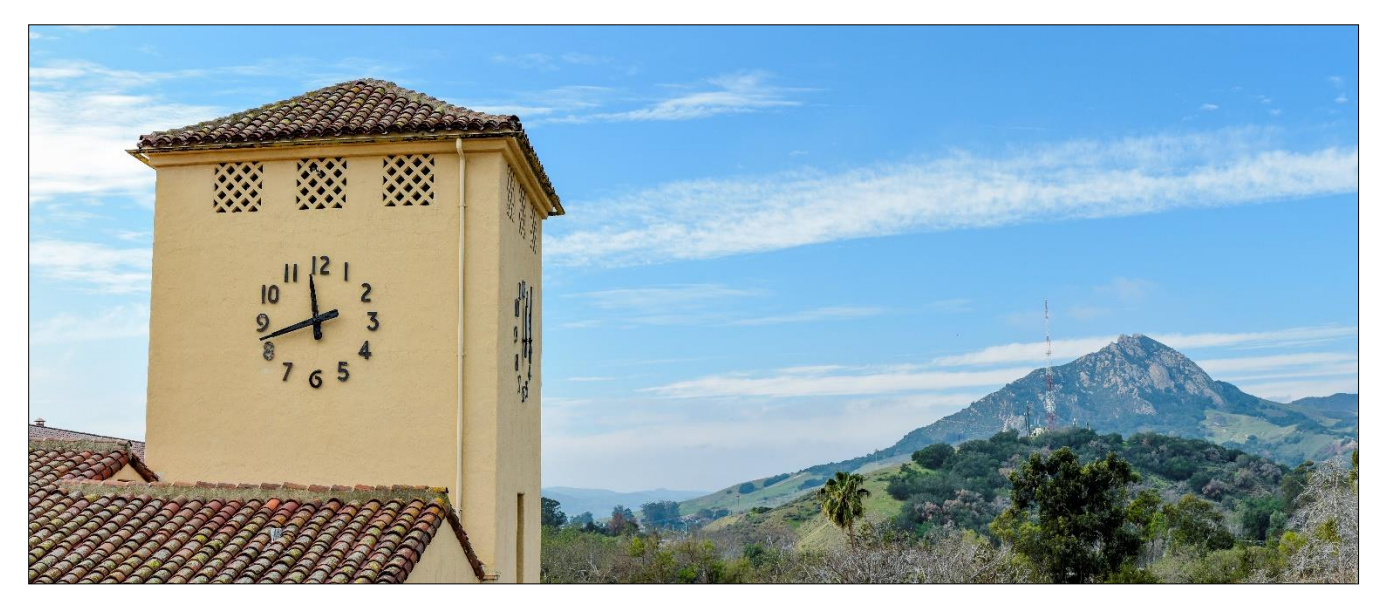

# **Hiring Manager: Creating a Requisition**

# **Table of Contents**

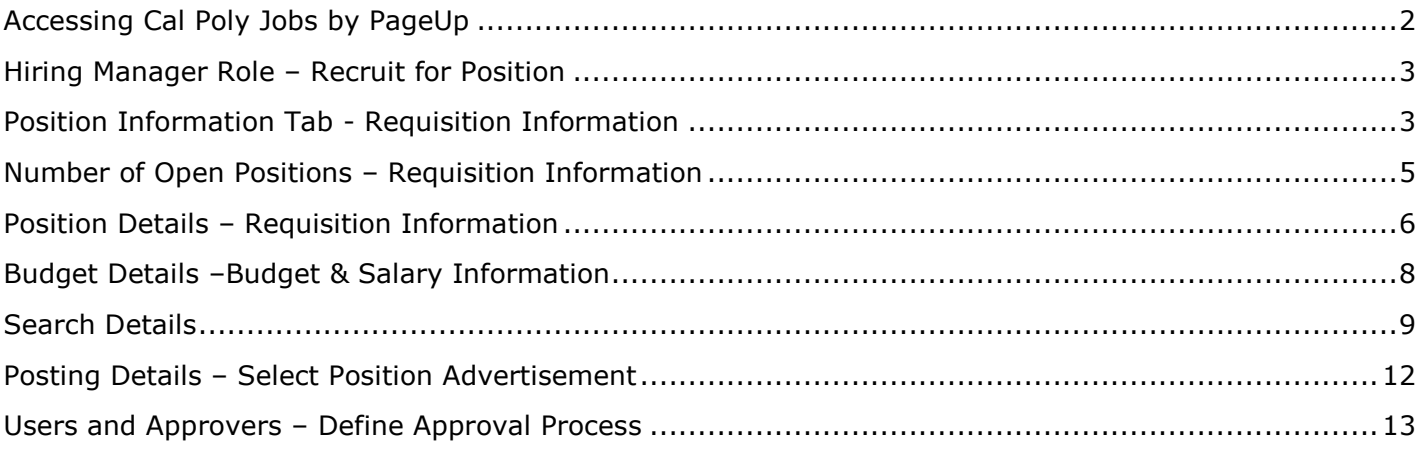

# <span id="page-1-0"></span>**Accessing Cal Poly Jobs by PageUp**

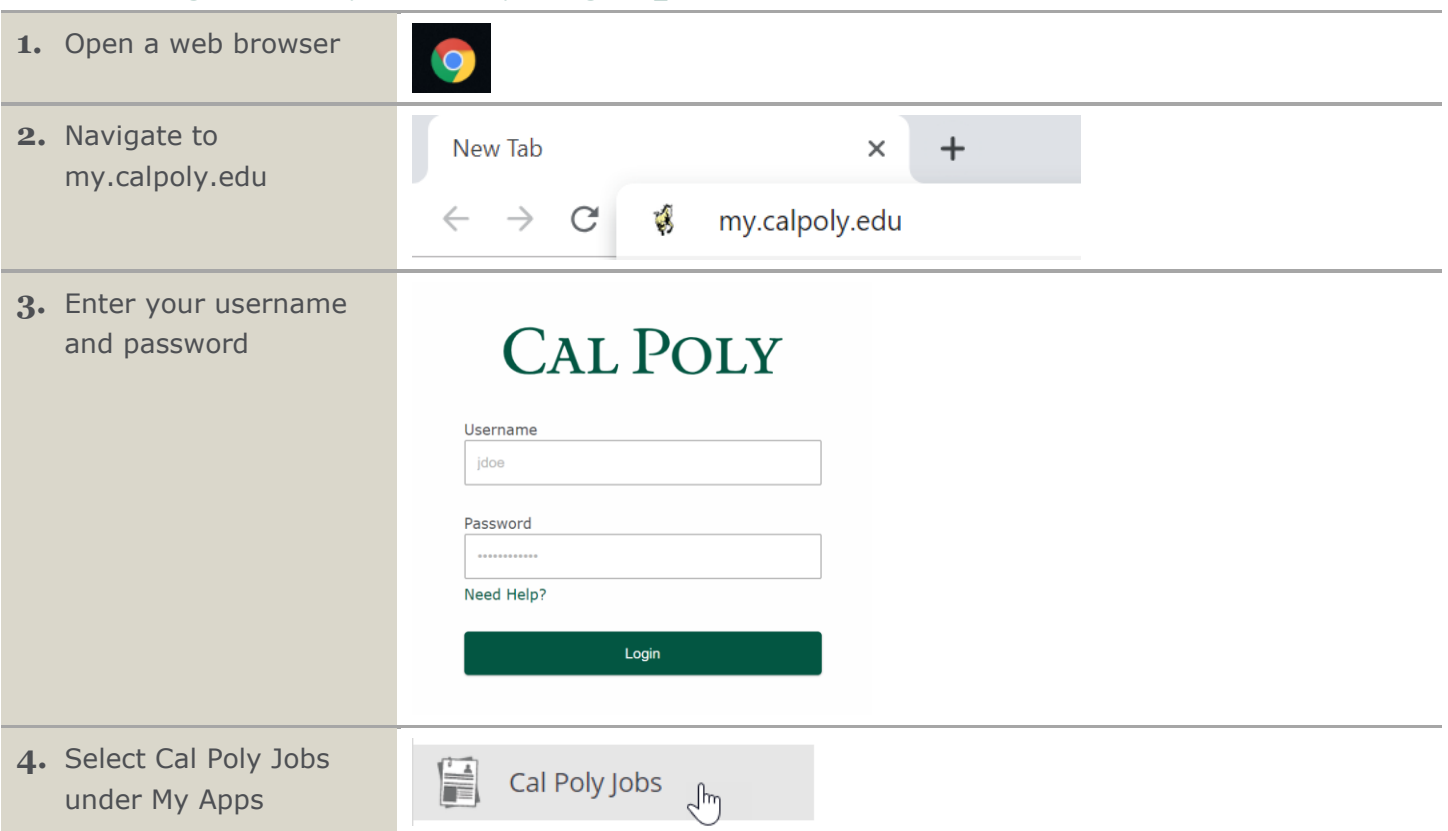

## <span id="page-2-0"></span>**Hiring Manager Role – Recruit for Position**

Once your Position Description has been approved, you can create the requisition. As part of Page Up's functionality you can now view your new position description and recruit for it directly from the Hiring Manager's Portal under the Position Description tile.

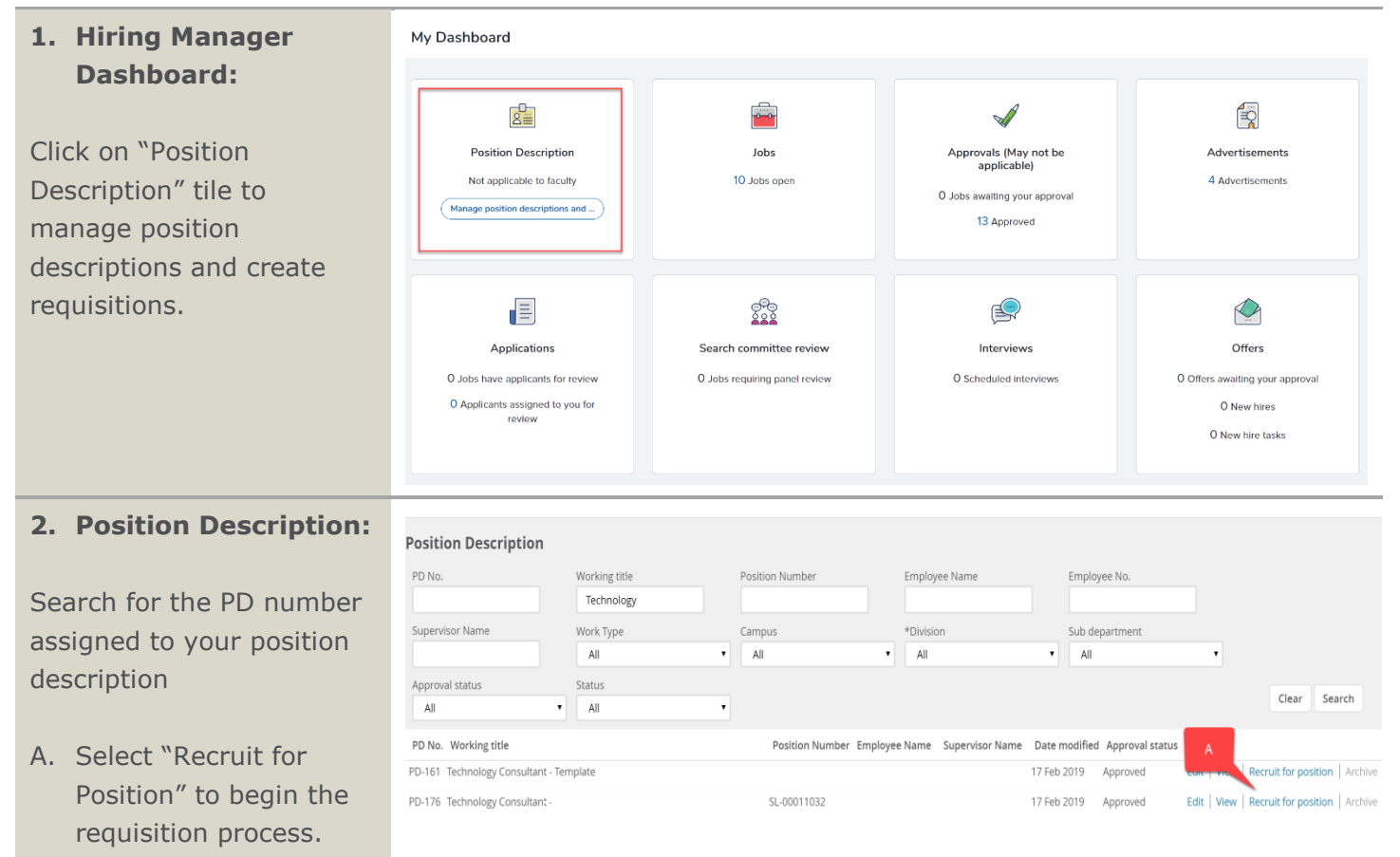

# <span id="page-2-1"></span>**Position Information Tab - Requisition Information**

Requisition forms are pre-populated with position description information and has additional required fields required by HR to begin your recruitment.

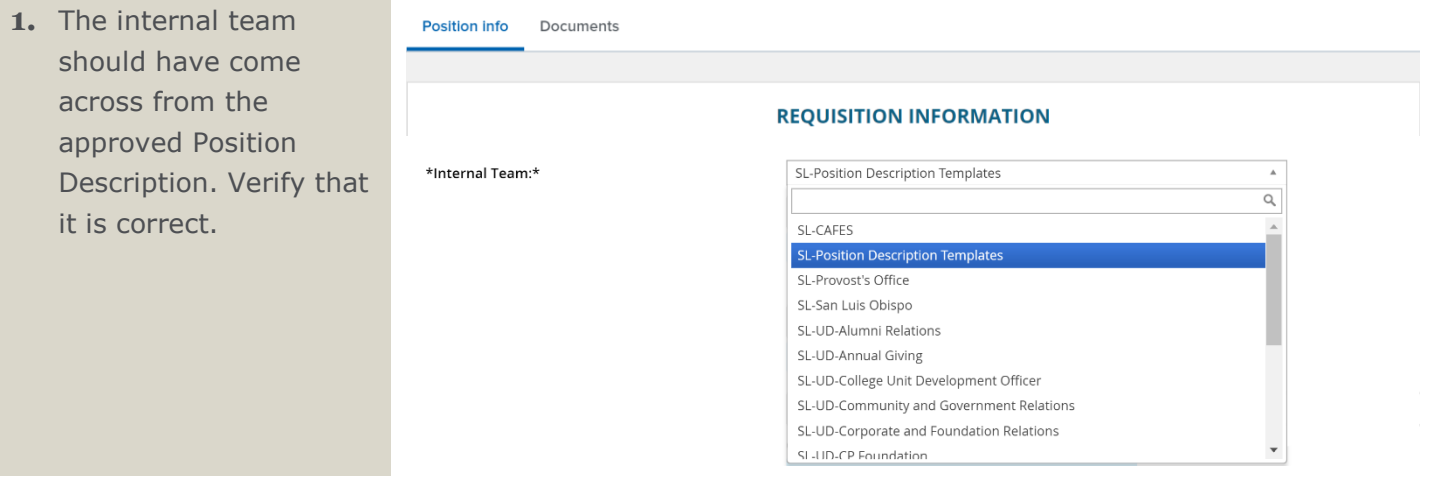

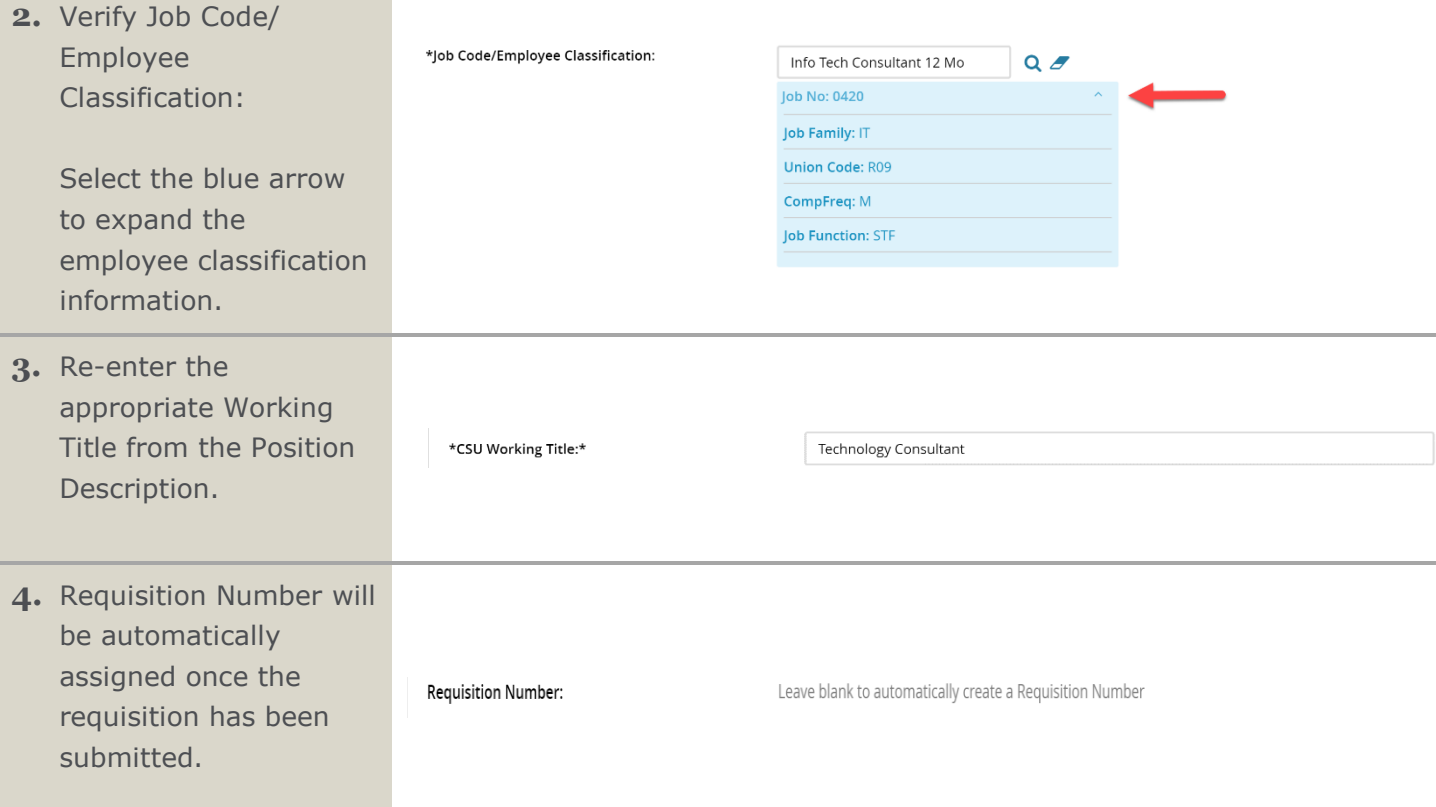

# <span id="page-4-0"></span>**Number of Open Positions – Requisition Information**

- **1.** Review the Number of Positions Section:
- A. Review the position information by selecting the blue arrow.
- B. Select the Type of position you are hiring for. Note: If you have multiple positions of the same type you are hiring for, follow steps C-E below. This is not required for pool positions.
- C. Enter the number of New or Replacement Positions if any.
- D. Enter the number of Replacement positions, if any.
- E. Select add more to add more positions.

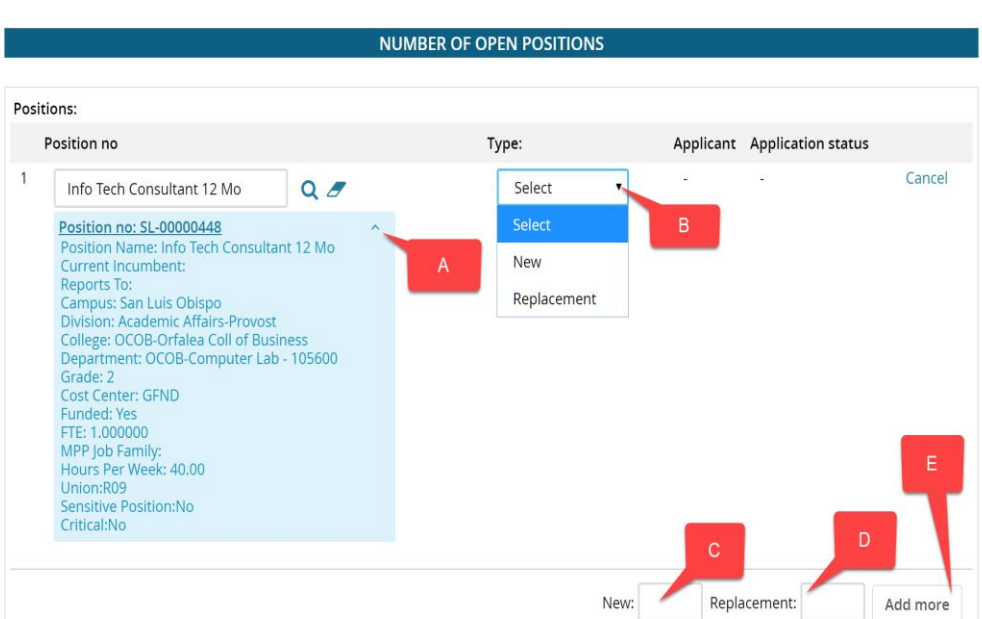

#### 04/2/2019

## <span id="page-5-0"></span>**Position Details – Requisition Information**

Here you can review the information carried over from the position description, expand on that information as necessary and create the requisition form for your recruitment.

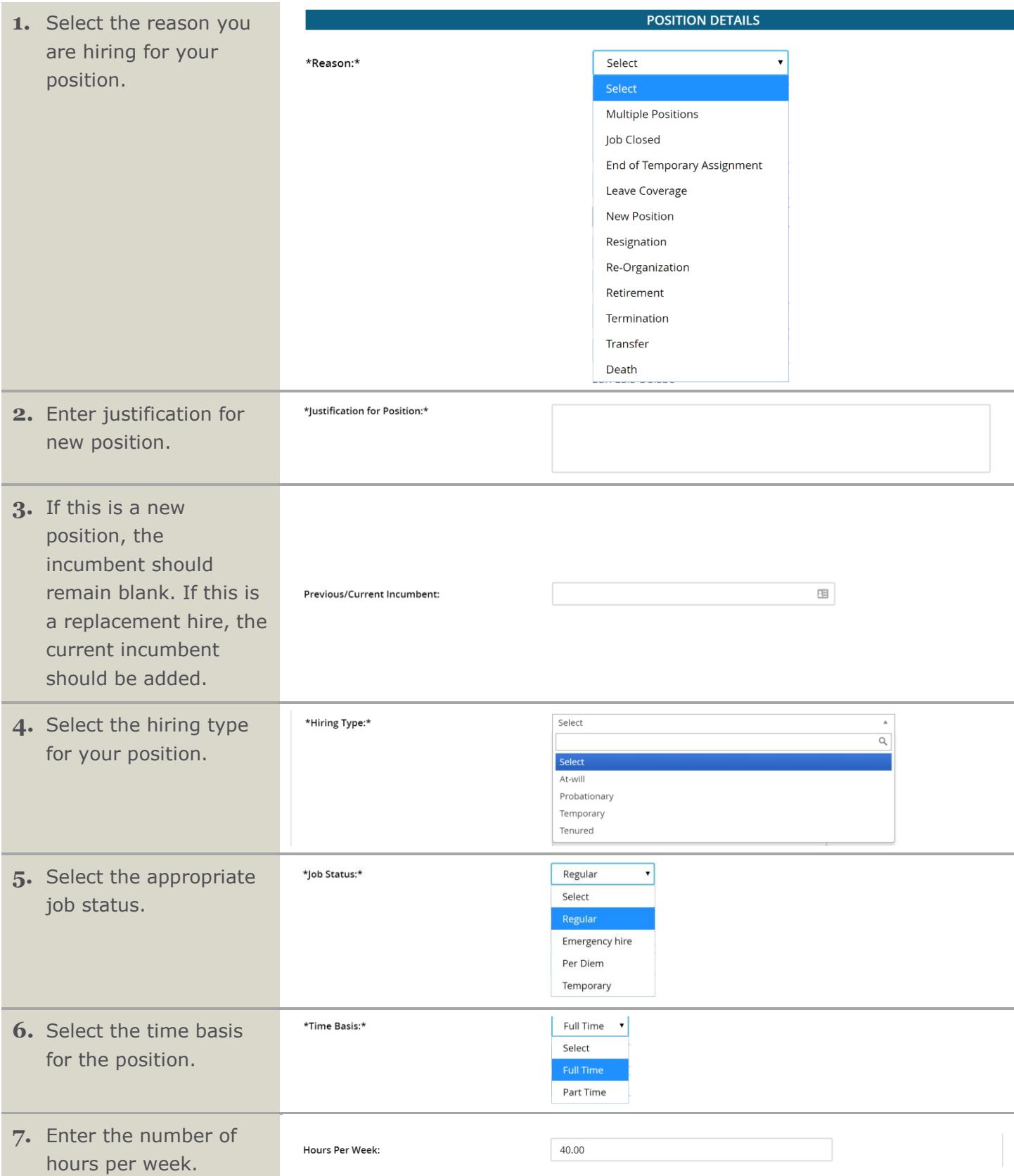

#### Hiring Manager: Creating a Requisition

![](_page_6_Picture_56.jpeg)

**10.** Select the appropriate recruitment process for your position and the number of interviews.

> 2 Interviews = standard process

1 Interview  $=$  fullservice process with Talent Acquisition

Ask your Recruiter for more information.

![](_page_7_Picture_169.jpeg)

![](_page_7_Picture_6.jpeg)

### <span id="page-7-0"></span>**Budget Details –Budget & Salary Information**

In this section you will outline the budget information and salary package for the new position.

#### **1. Budget Details Section**

- A. Enter the chartfield string for the position. If you have multiple chartfield strings, enter the percentage designated for each account.
- B. Select the appropriate pay plan for your position
- C. The Salary Range/Grade is prepopulated based on the position number and is read-only.
- D. Enter the anticipated salary/hourly wage range.
- E. Indicate if the position is benefit eligible.

![](_page_7_Picture_170.jpeg)

### <span id="page-8-0"></span>**Search Details**

This section outlines the search committee and search committee chair that will be associated with your recruitment.

![](_page_8_Picture_91.jpeg)

![](_page_9_Figure_1.jpeg)

- **7.** Search Committee Member list:
	- A. Verify the list of the search committee members
	- B. If an individual was inadvertently added or is no longer available, select Remove.

#### Search Committee Members: Add Search Committee Member Recipient Remove all SL-San Luis Obispo: Jeffrey Williams **B** Remove Samson Blackwell Remove If Selection Criteria is SELECTION CRITERIA being utilized, it will **0** There are no items to show

# **8.** Selection Criteria

information.

**9.** Search for the appropriate EEF for the recruitment.

Compliance Panel Facilitator:

appear here. Ask your Recruiter for more

![](_page_10_Picture_118.jpeg)

### <span id="page-11-0"></span>**Posting Details – Select Position Advertisement**

This section of the position description template allows you to add any posting specifications such as where to post the position and building out the position advertisement.

- **1.** Add posting details:
- A. Select the Posting Type (typically, an Open Recruitment)
- B. Select all desired advertising sources. For the greatest coverage, select all available sources.
- C. Enter any additional advertising sources you would like to utilize for the position.

Note: These additional advertising options will be paid for from the department.

**2.** Information for the Applicant Portal: The Advertising Summary and Advertisement text fields will be carried over from the Position Description and will be visible on the Applicant Portal when your job is posted.

> Note: This information is part of your job posting and will be visible to all applicants.

![](_page_11_Picture_149.jpeg)

![](_page_11_Picture_150.jpeg)

### <span id="page-12-0"></span>**Users and Approvers – Define Approval Process**

This section will be used to define the approval process for your new position.

![](_page_12_Picture_144.jpeg)

![](_page_13_Picture_106.jpeg)